## **Инструкция по перепрошивке платформы iS (iQ).**

Скачайте и разархивируйте файлы прошивок. В первой находится прошивка под конкретное ГУ (головное устройство) и состоит из папок «NWD\_703» (или NWD\_A6, NWD\_A5 и т.д. - зависит от модели ГУ, в дальнейшем «NWD\_») и «MCUUPDATE». Во второй – общая для всех ГУ прошивка оболочки iNET.

Для прошивки потребуется три microSD карты (или *поочередно* записывайте прошивки на одну карту).

### **Напервую SD картузапишите папку « NWD \_»** *Важно: запишите папку целиком, а не ее содержимое.*

Вставьте SD карту в слотGPS и включите ГУ. Прошивка запустится автоматически и закончится экраном калибровки (если прошивка не запустилась, выполнить ручной «RESET»).

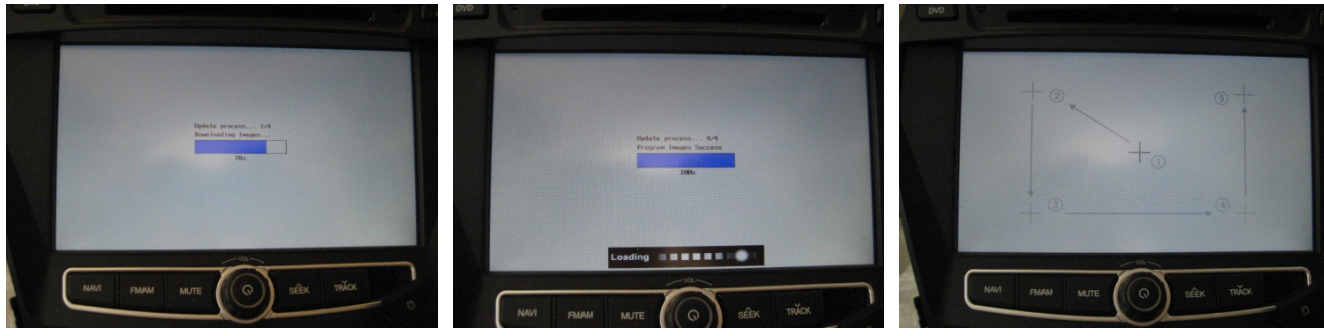

Запуск прошивки процесс Калибровка по 5 точкам.

После калибровки устройство, перейдет в режим«РАДИО». Выньте SD карту.

# **На вторую SDкарту запишите содержимоепапки «iNET» (5 файловипапка).**

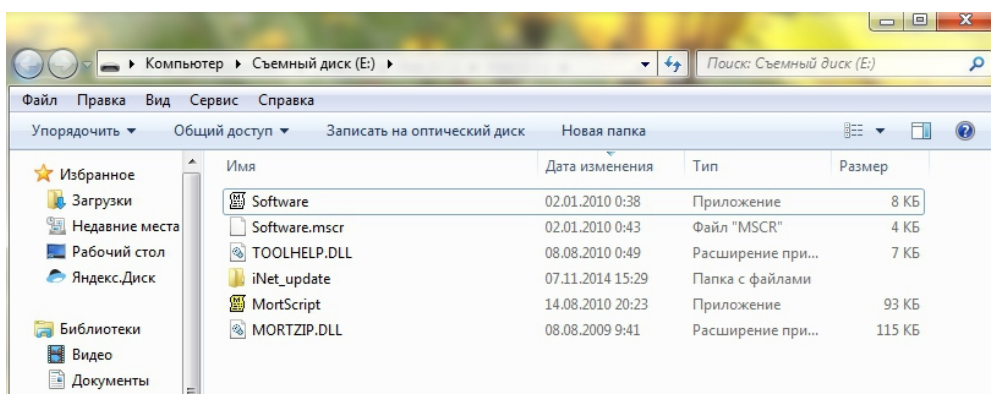

Вставьте SD карту в слот GPS и включите ГУ. В основном меню выберите «Настройки», далее, в меню настроек – «Нави». Справа от адресной строки «Путь запуска программы навигации» нажмите на значок и выберите файл «Software.exe».

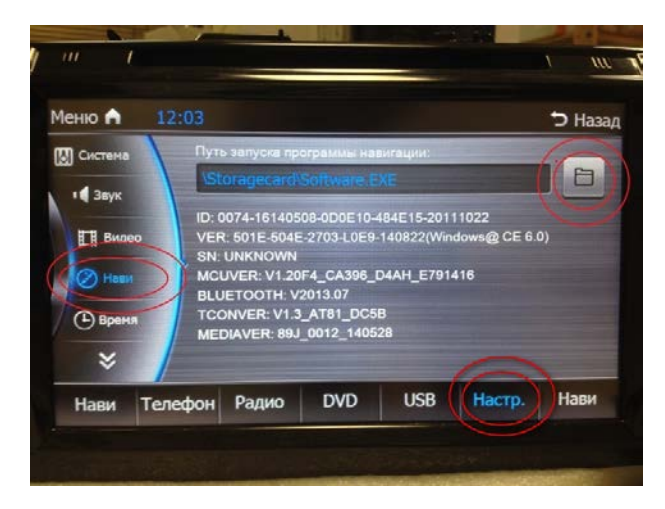

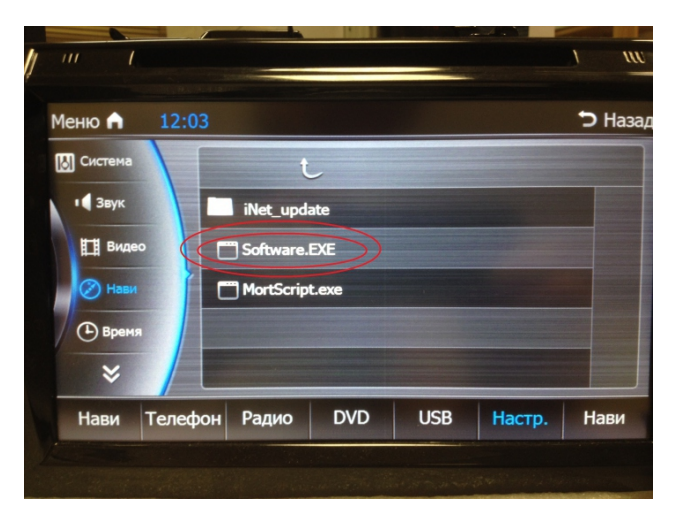

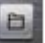

Нажмите кнопку «Нави», появится надпись «Обновление ПО», далее – «Обновления установлены успешно». *Обязательно* дождитесь надписи «Извлеките карту памяти для продолжения».

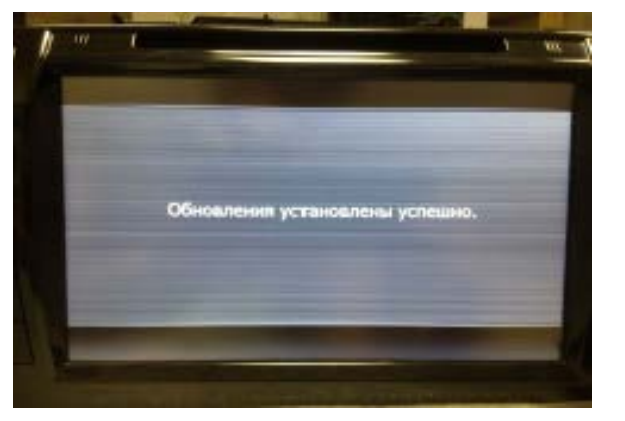

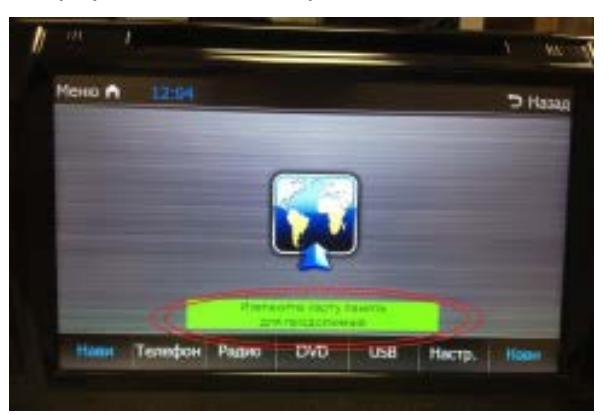

После извлечения карты ГУ перезагрузится.

#### **На третьюSD карту запишите папку « MCUUPDATE»**

Вставьте SD карту в слот GPS и включите ГУ - появится меню прошивки .

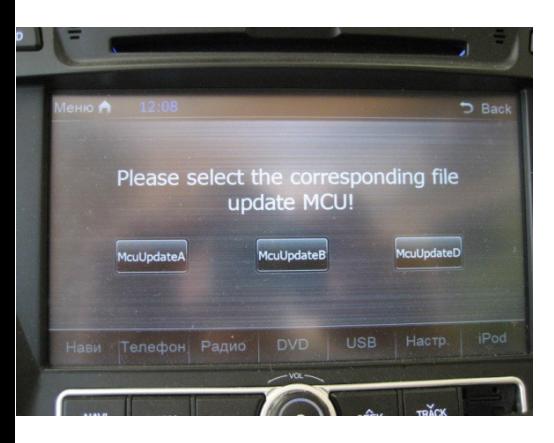

1.Нажмите кнопку «McuUpdateA». По окончании обновления и перезагрузки ГУ, снова появится это же меню.

2. Нажмите кнопку «McuUpdateB». Возможно, после обновления, ГУ не перезагрузится - в этом случае выполните ручной «RESET», после чего снова появится меню прошивки.

3.Нажмите кнопку «McuUpdateD. После обновления и перезагрузки ГУ процесс прошивки завершен.

*В некоторых прошивках кнопка «McuUpdateB» отсутствует.* 

#### **После выполнения обновления**

Установите «Русский» язык в основном меню.

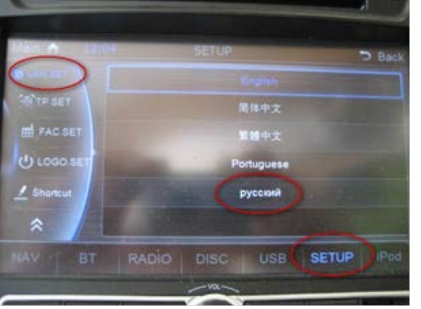

**Сервисные настройки платформа iS (iQ)**

Для входа в меню сервисных настроек, выполните следующие действия:

Вставьте карту с ПО Навител в слот GPS. Выберите в главном меню: «Настройки» / «Нави»

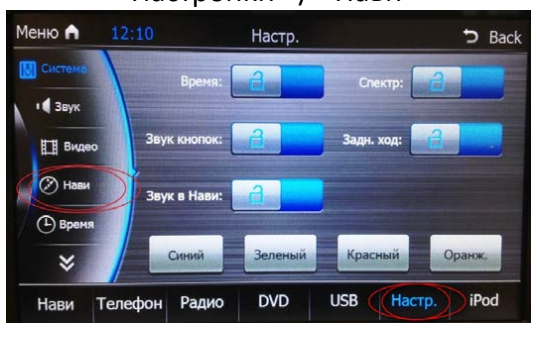

Далее, нажмите **, выберите** папку «Навител», после чего, файл запуска программы «Navitel.exe»

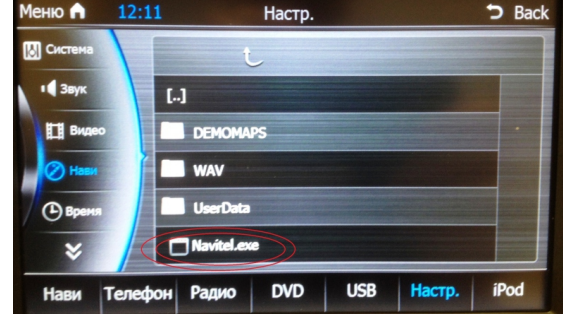

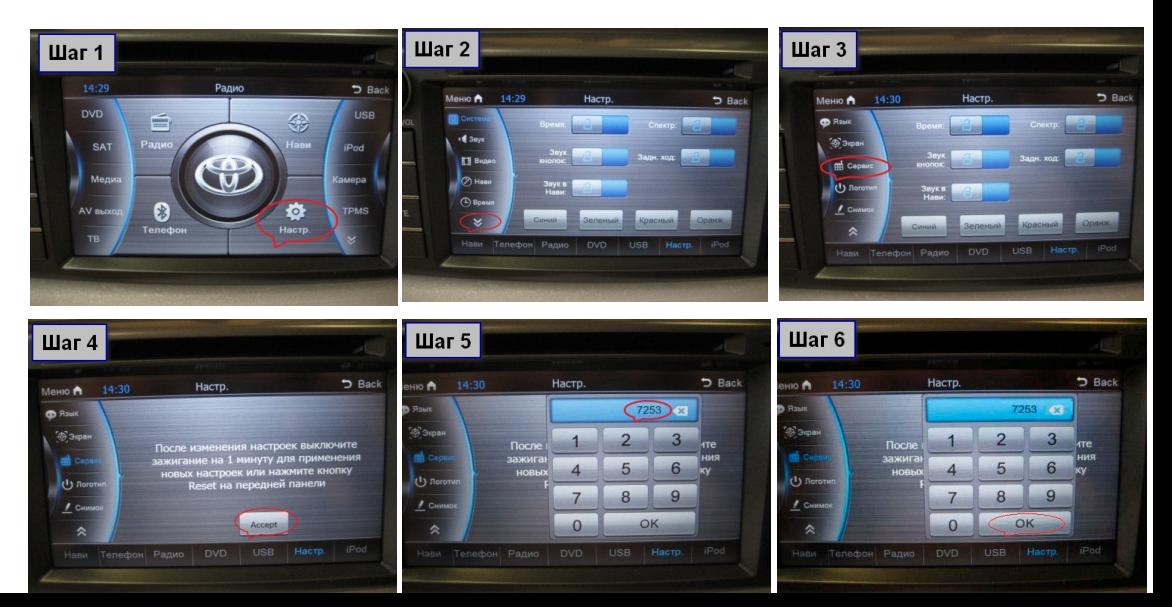

#### Меню сервисных настроек выглядит так:

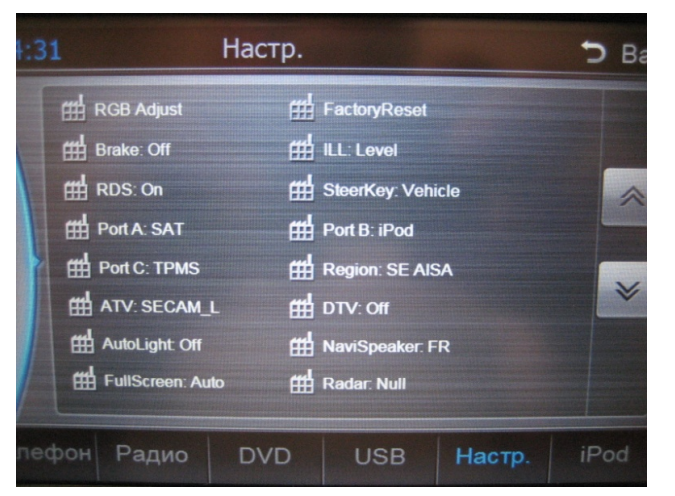

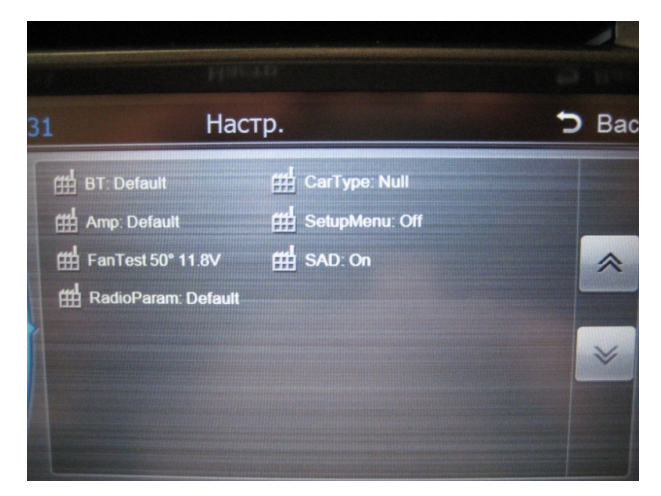

#### Пояснения

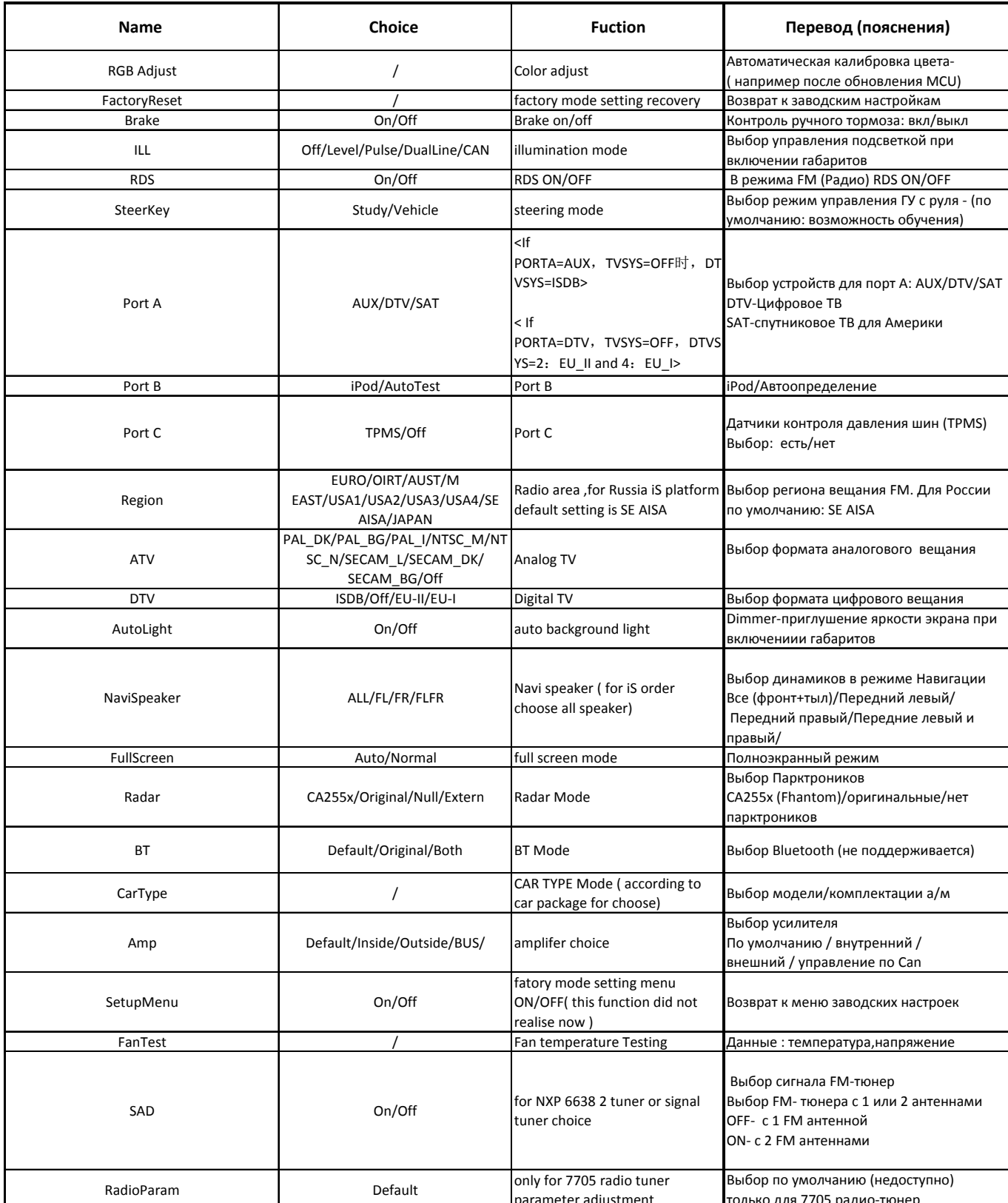